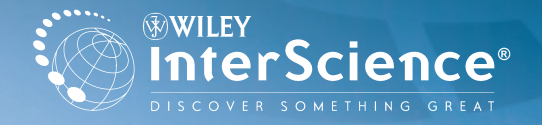

# My Profile

### USER QUICK GUIDE

User Registration and Login

Navigation Bar

Account Information

E-Mail Alerts saved titles, articles and searches

**Subscriptions** 

#### User Registration and Login

#### Registration is easy!

**Seattle InterSci UFW USER RE** Informe to Miley ImarSo To register, complete the far receive a see-time authentics<br>be set. Afterword, when you Inter Europi Legin and Pay E-mail Address **Request Fresh Address IT** *<u>Construction</u>* Cardian Reported **Historical Phontific** Find Name

Simply click the Register Now link on the login box www.interscie

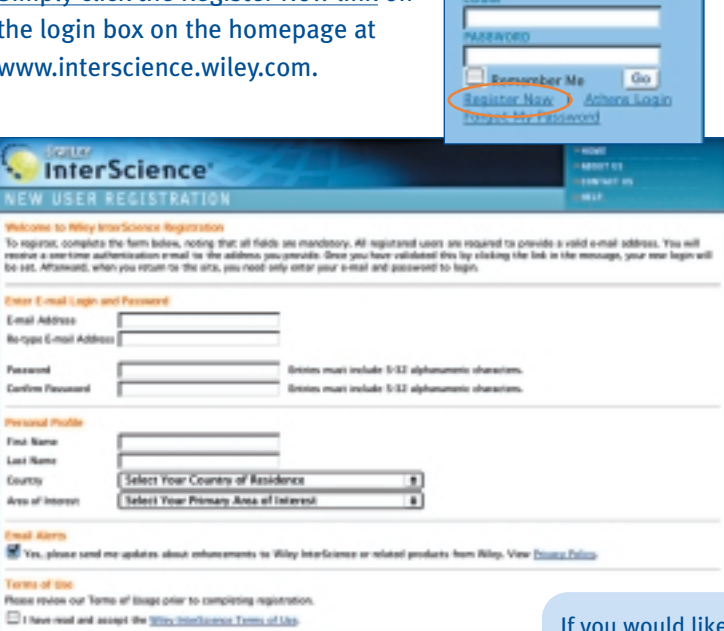

Acords your seved titles, articles, queries and alerts in My Profile.

Submit Registration

Last Name Courtra Area of Internet **Imal Alerta** Vis, please send me uph Terms of the Rosse rovion out Torno at to

Roaming Access **There are many Benefits of Registration**, including:

- personalization features
- e-mail alerts
- free access to sample journal issues
- Pay-Per-View access

After you have registered, you will need to log in when you return to the site. Login and Password Boxes appear at the top right corner of the homepage.

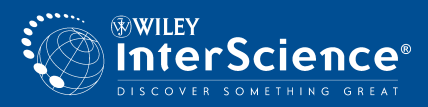

: to receive updates about new products and functionality provided by Wiley InterScience, check the E-mail Alerts box.

#### Navigation Bar

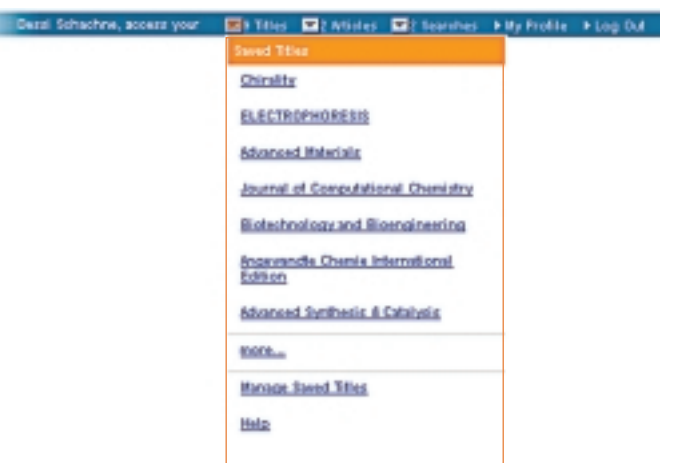

Once you are logged in, you will notice your Personal Navigation Bar along the top of the screen, allowing you to link (via interactive pull-down menus) to the titles, articles and searches you use most frequently.

The menus will display your 7 most recently saved items under:

- Saved Titles
- Saved Articles
- Saved Searches

#### Remote and Roaming Access

You can gain Remote Access to full-text content for institutional subscriptions (e.g., university, corporation, consortium, etc.), which is usually controlled by IP address. The system checks if the IP of your current computer is within the range specified by the subscribing institution and you are automatically authenticated.

However, if your institution holds an Enhanced Access License (EAL) with Wiley InterScience, you can access content outside your institution's network by activating Roaming Access.

#### How to Activate Roaming Access

- 1. You must be a Wiley InterScience Registered User with a valid username and password. If not, please complete the online registration form.
- 2. Access the site from within your institution's IP range. (e.g. from a computer in your university library, computer lab or office).
- 3. Login and go to My Profile, and enter the Subscriptions page. On the right side column, click the "Activate Roaming Access" icon.
- 4. This brings you to a page called License Sources. Near the bottom of the page is a link to Activate Roaming Access. Click this to enable access for 90 days. To continue access beyond that, follow the same procedure every 90 days to refresh your access.

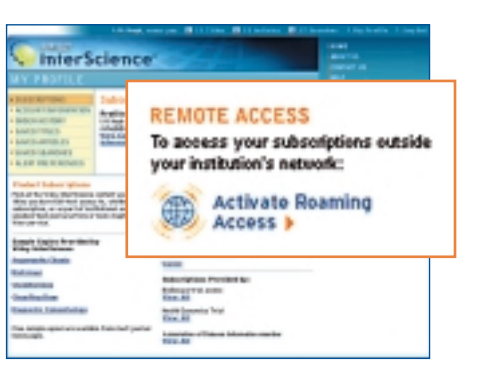

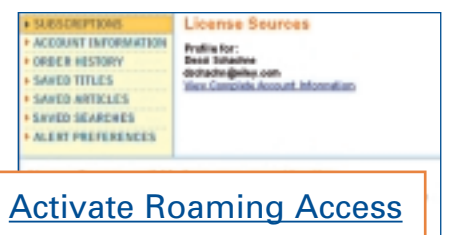

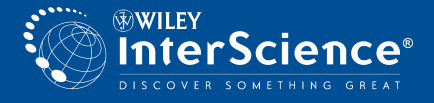

#### E-Mail Alerts — Saved Titles, Articles and Searches

My Profile allows you to manage your lists of Saved Titles, Saved Articles, and Saved Searches. It also enables you to request a Table of Contents e-mail alerts for new journal issues, and e-mail alerts based on your Saved Searches, so that you'll be notified as soon as an article matching your search criteria is published.

#### Saved Titles

This function allows you to construct a preferred list of Wiley InterScience journals, Reference Works, OnlineBooks, and Databases with links directly to the title.

**Saved Titles Alerts**, also known as TOC Alerts, send you the tables of contents of the latest issues of your favorite journals as soon as they are published online.

> **InterScience**® **Granislavo Alexande Granislav**

> > **Advanced Supplicant & Catalysis**

To activate, click **Set E-mail Alert** on the journal homepage. Find out more about Alerts at www.interscience.wiley.com/alerts

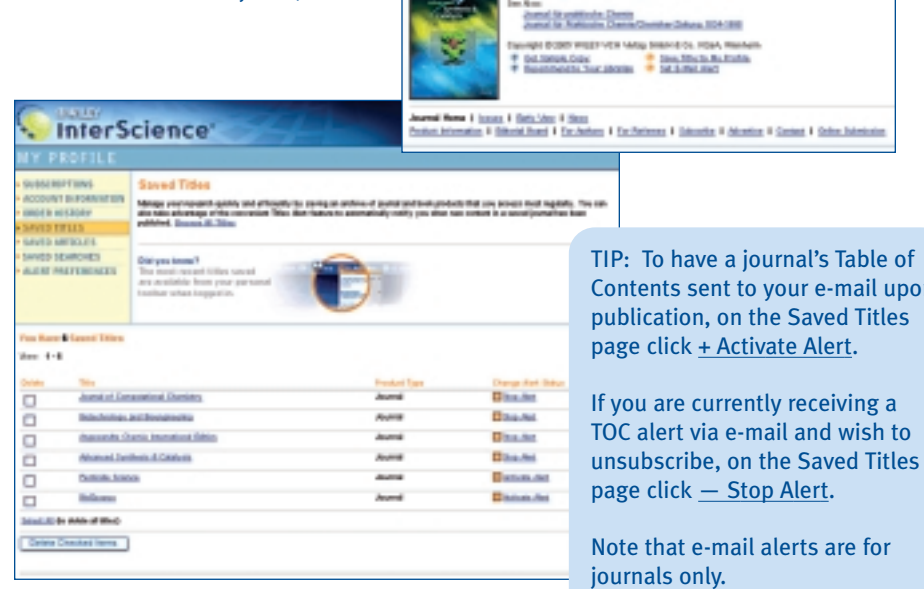

#### Saved Searches

This page allows you to retrieve and re-run detailed search queries that you have saved. To save a query to your profile, specify your search terms in the **Advanced Search Page**, and then click on the Save Search link to the top right of the search results listing.

You can also set a **Saved Search E-mail Alert**, which allows you to automatically receive notification whenever new content is published

online that matches one of your saved searches. To activate click Save Search on your search results page, and then seled Activate Alert.

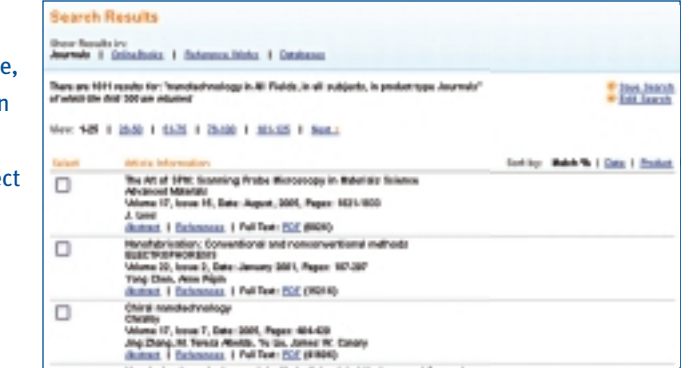

The Saved As: item shows the article's short title as used in the pull-down menu on your

#### Saved Articles

The Saved Articles function lets you "bookmark" links for specific articles.

You can save links to:

- Journal articles
- OnlineBook chapters

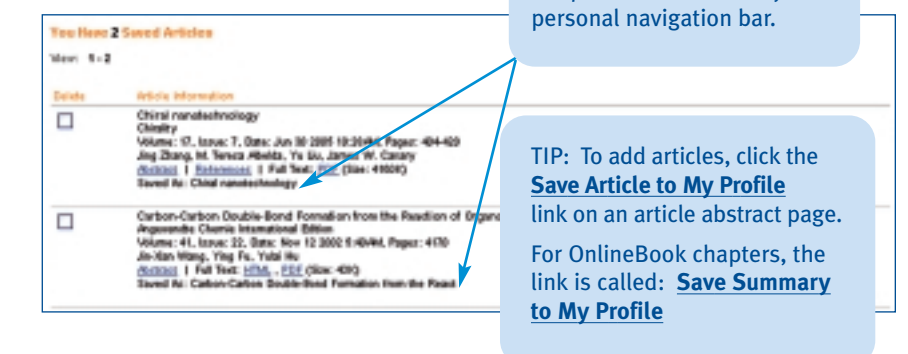

## ww.interscience.wi

upon tles

#### Account Information

The Account Information section has Links to:

- Login Information where you can change your password.
- **Edit Personal Information** to update your name and e-mail address. You can also enter phone and fax numbers, if you choose. This information is used for Wiley InterScience records only and is never shared with any third party.
- Order History provides a complete record of any Pay-Per-View or ArticleSelect articles you have ordered, including your order numbers and links to the article.
- Alert Preferences this page allows you to change your e-mail address and specify your preferred format for receiving messages (text or HTML).

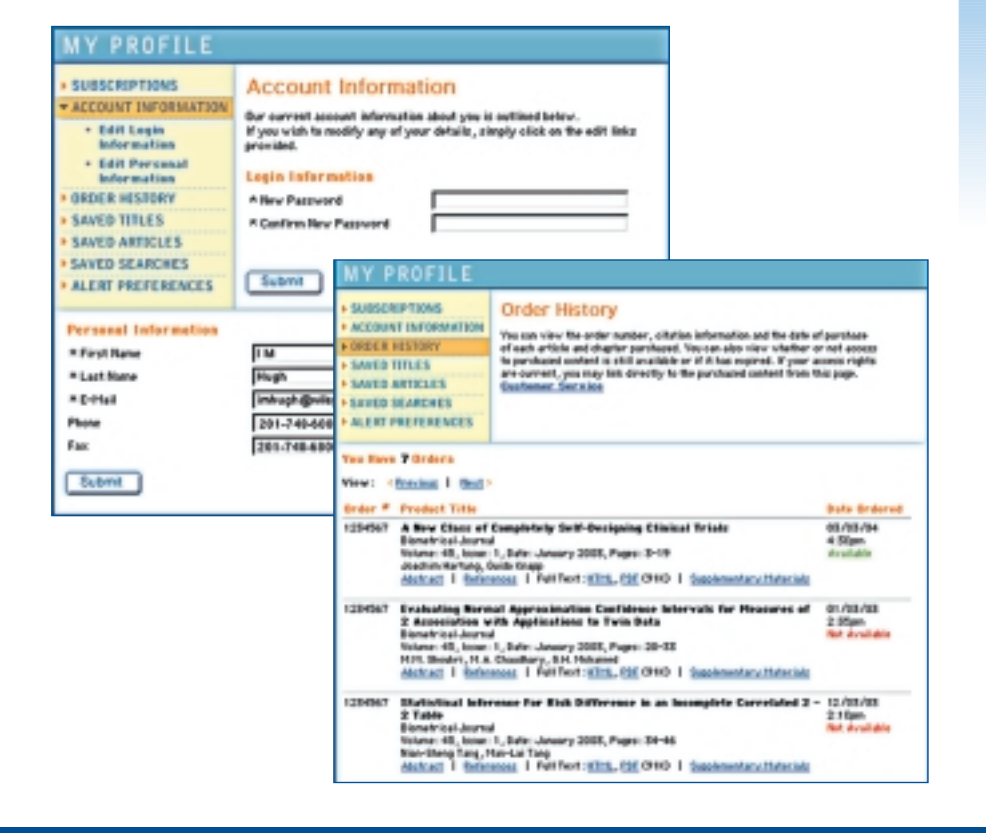

#### **SUBSCRIPTIONS**

When you enter My Profile, you will land on the Subscriptions page. From there, you can see what subscriptions—personal, institutional, member, or trial—are currently available to you based on your IP address and login status.

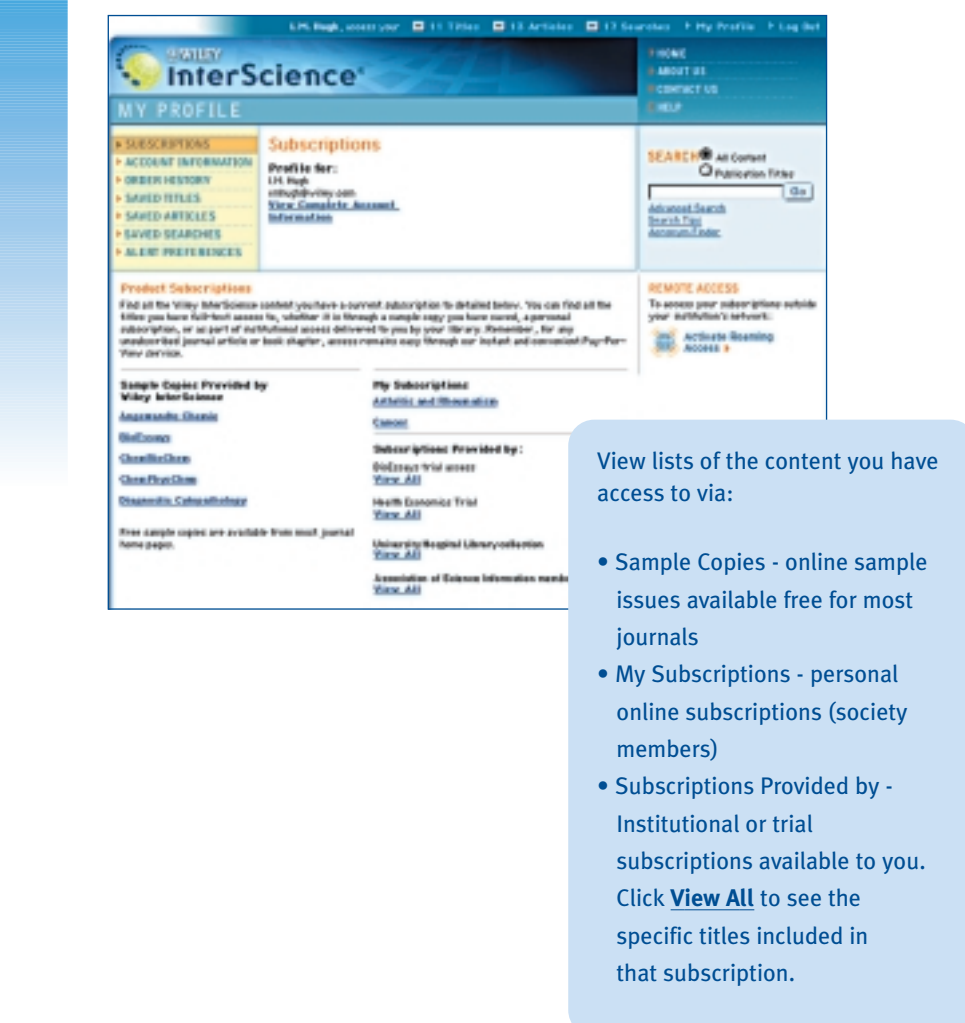

ww.interscience.wiley.c